راهنماي تكميل فرمهاي جامع نظارت در سايت همگام

-1 ورود به آدرس پورتال همگام

0http://www.hamgam.medu.ir/portal/home.php?school\_code= &block=loginpage&model=admin

-2 وارد كردن نام كاربري ( كدملي مدير)

-3وارد كردن رمز عبور ( در صورت فراموش كردن رمز با مسئول فن آوري اداره هماهنگ شود )

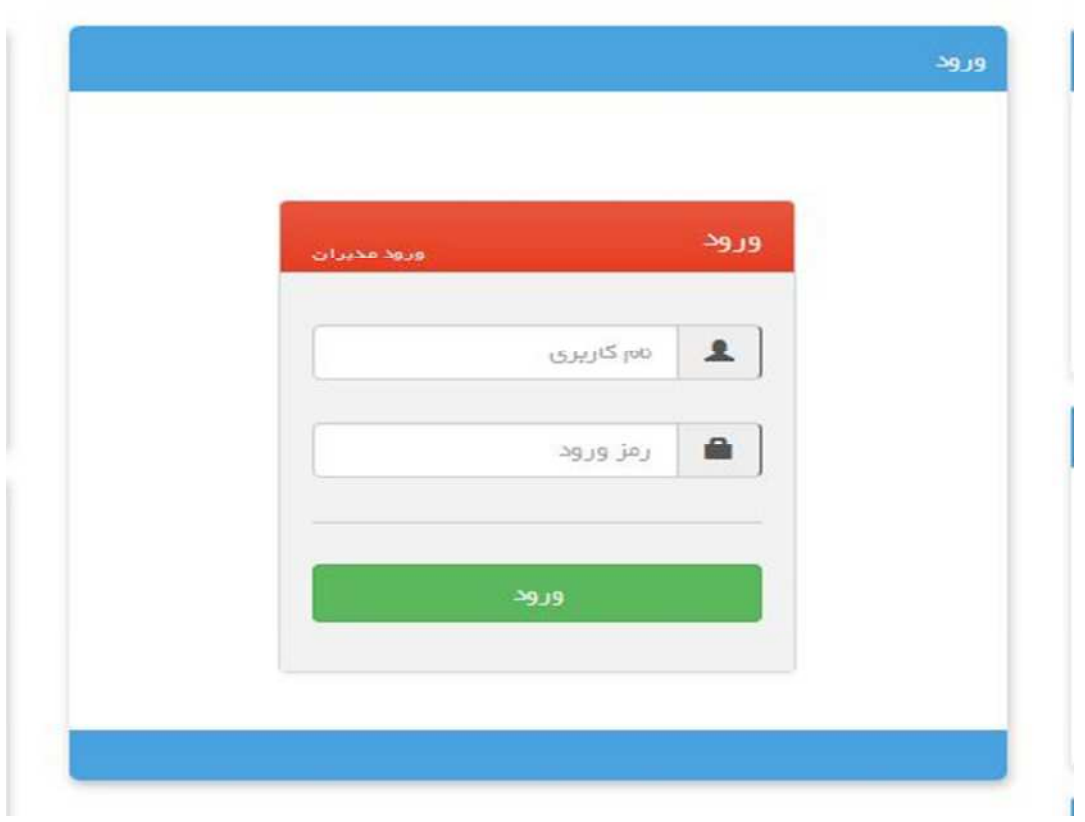

-4 مشخص كردن كاربر و مدرسه

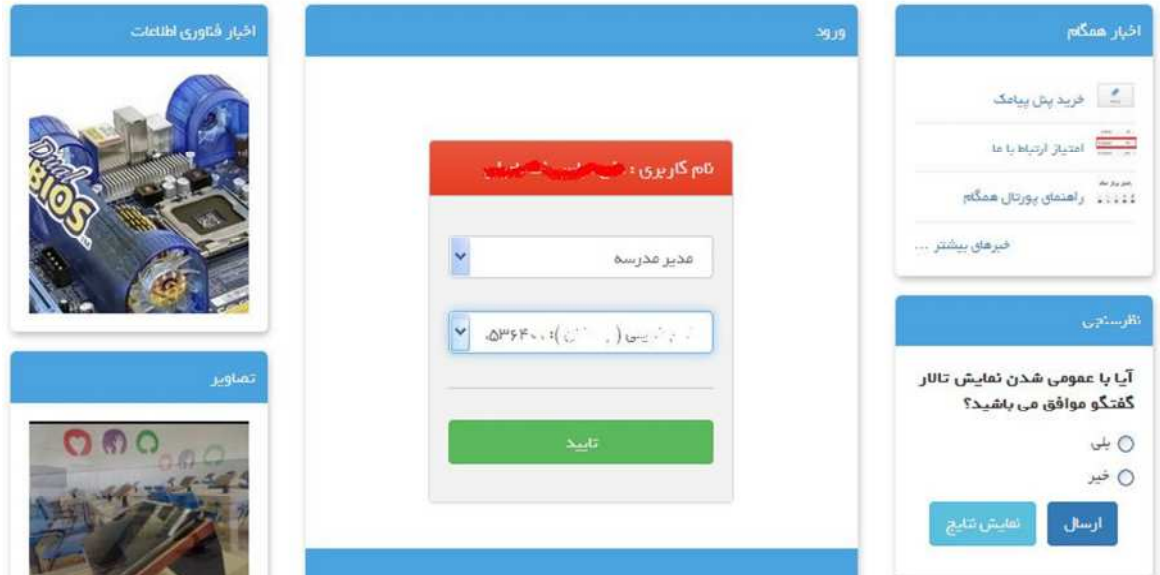

#### -5 ورود به لينك ارزشيابي

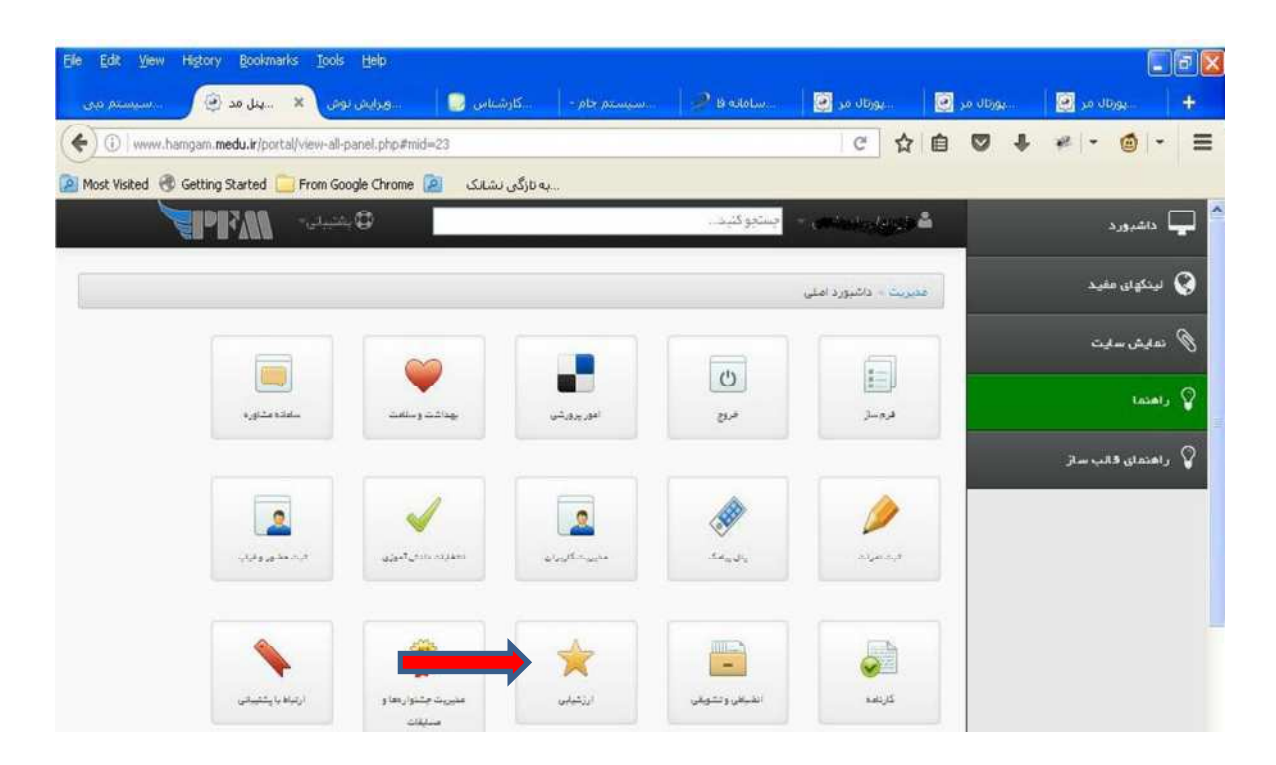

### -6 ورود به لينك تكميل فرم

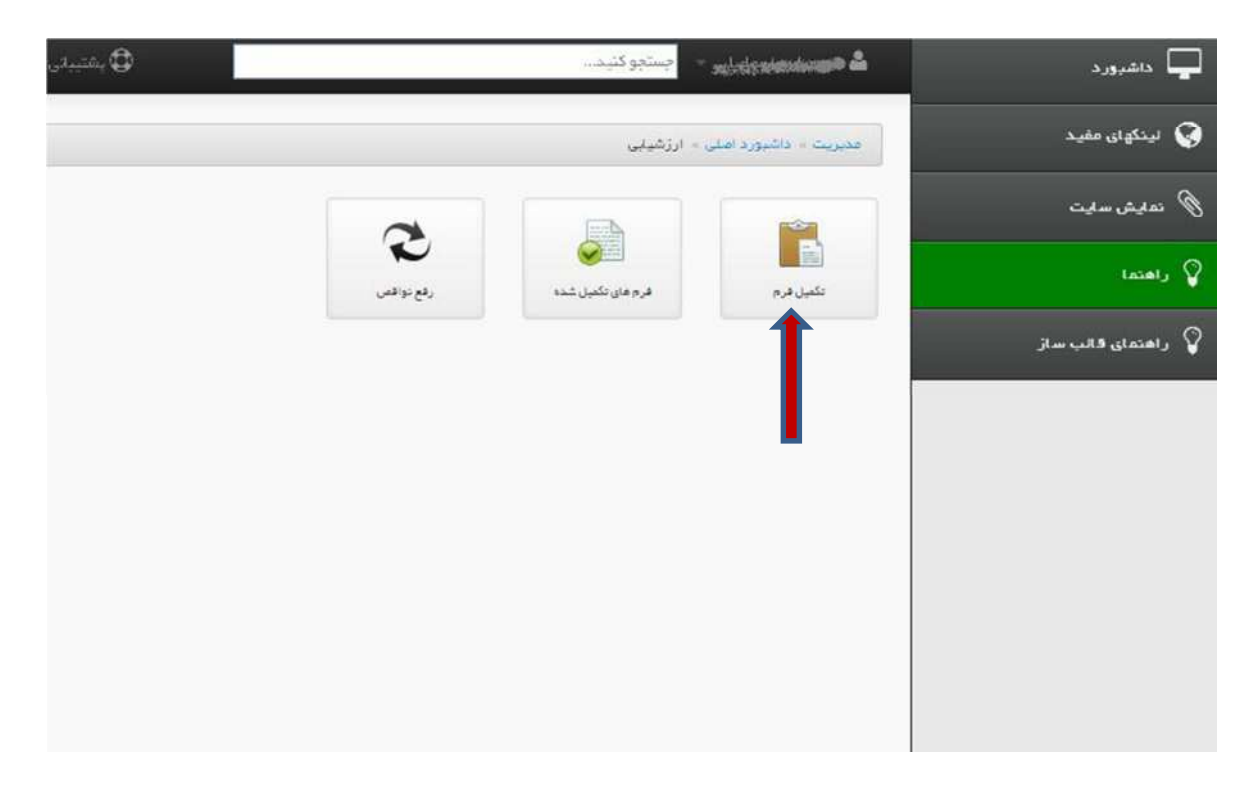

## -7 ورود به لينك طرح جامع نظارت

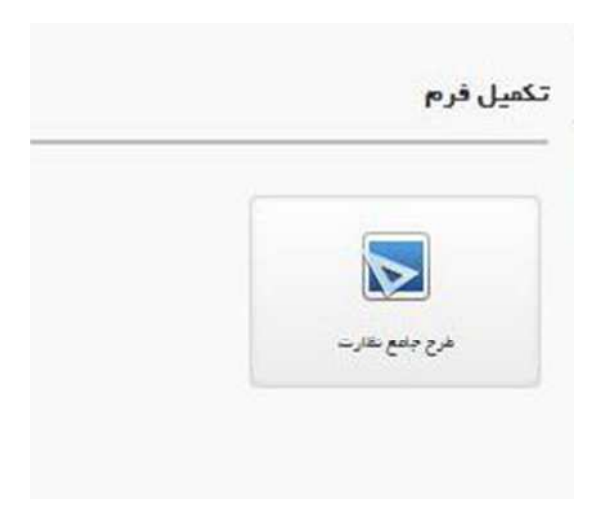

# -8 ورود به فرم

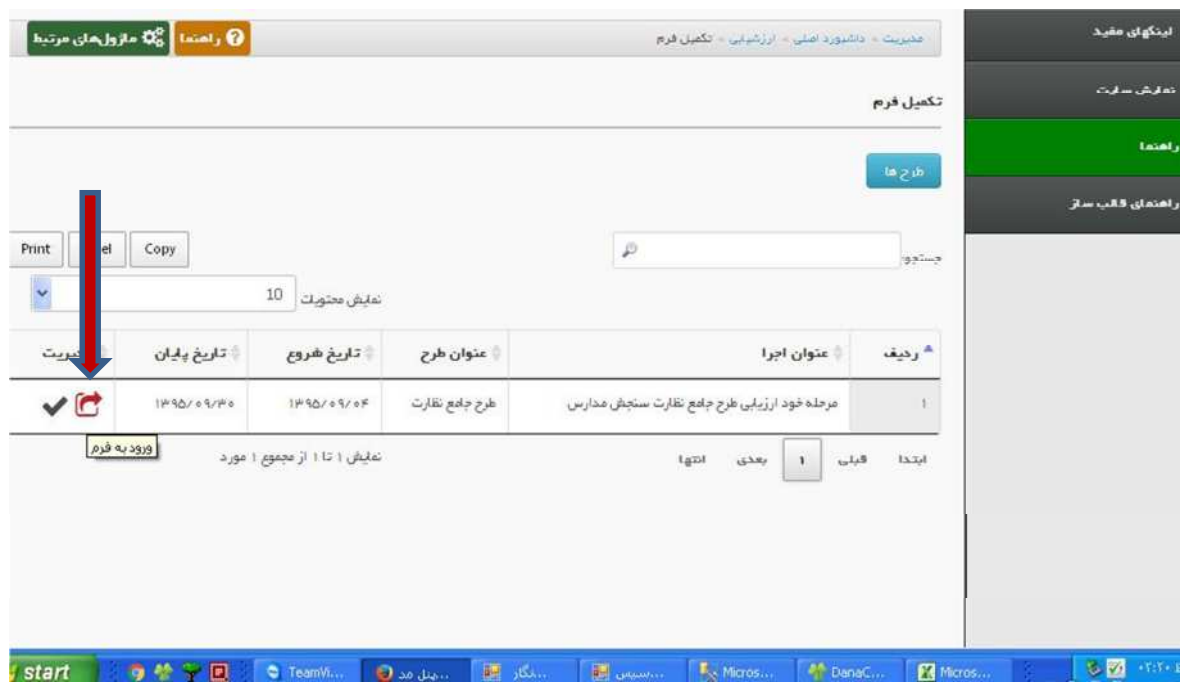

#### -9 تيك مطالعه كردم و زدن گزينه ادامه.

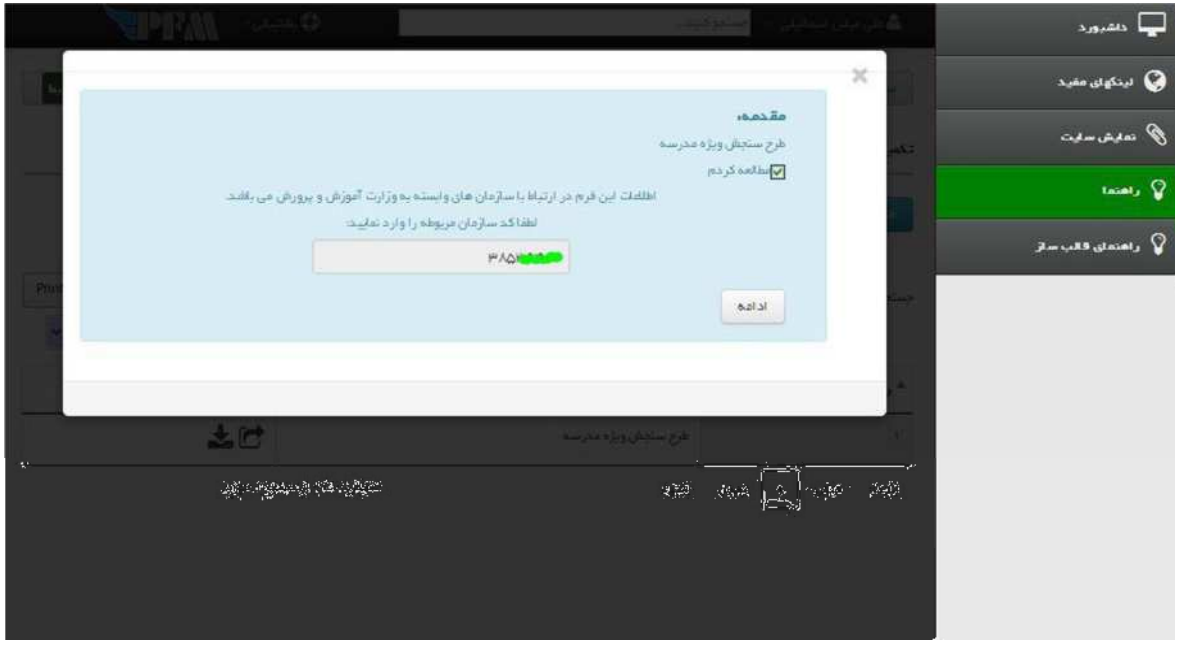

-10 ورود به محور

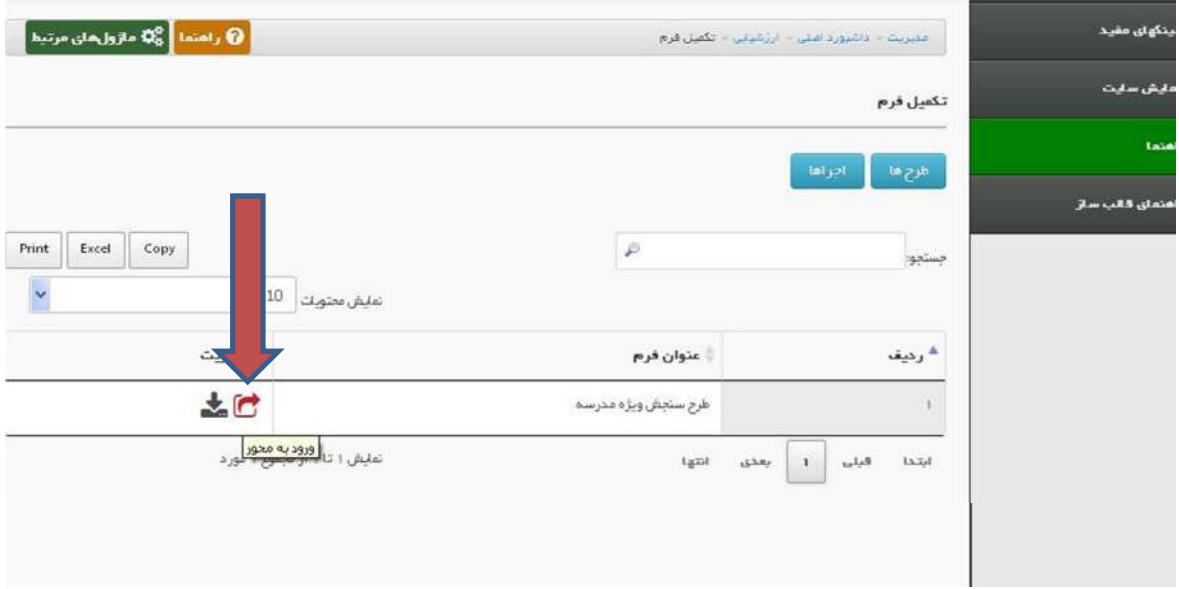

## -11 ورود به محور دو و محور سه و تكميل تك تك بندها مطابق شكل

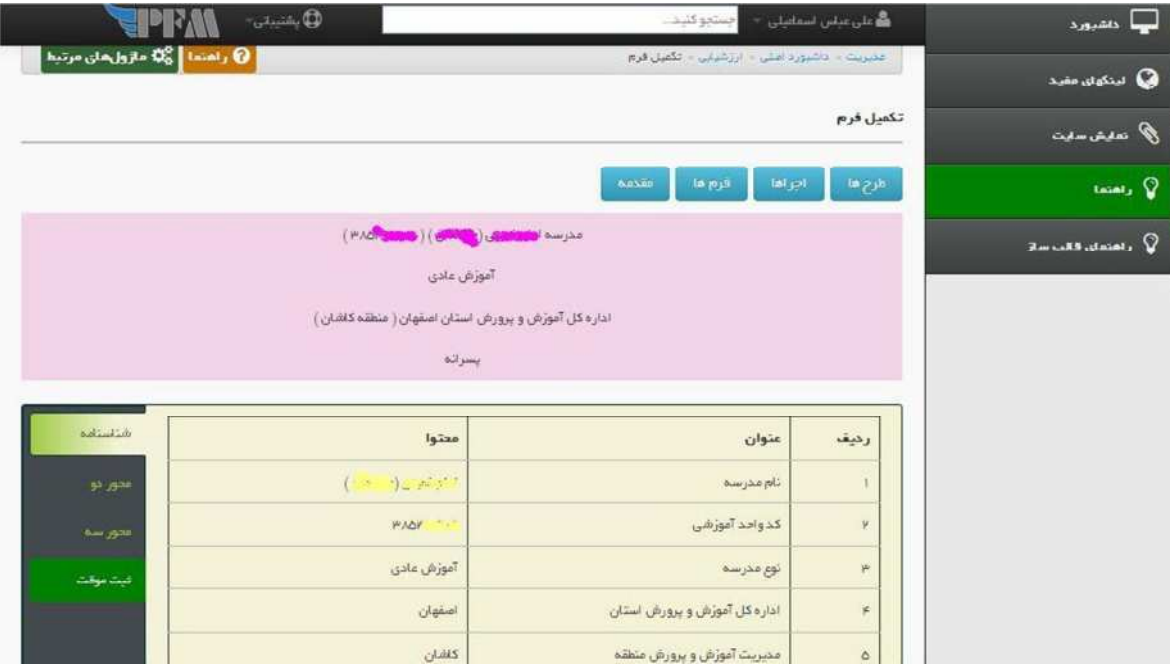

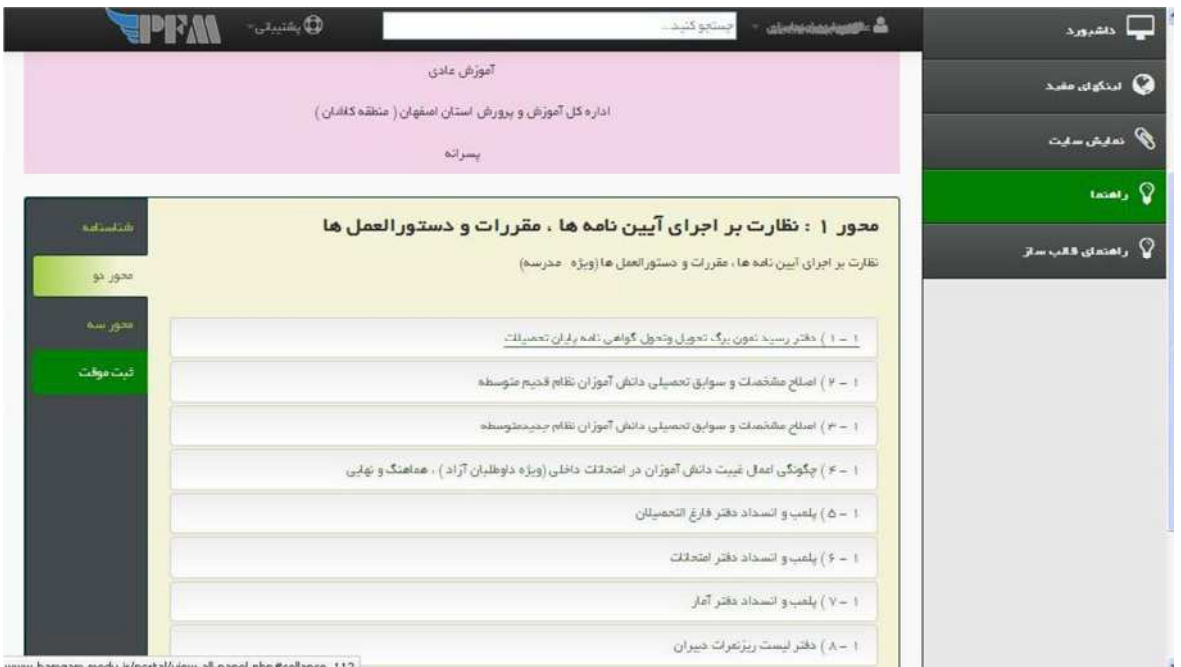

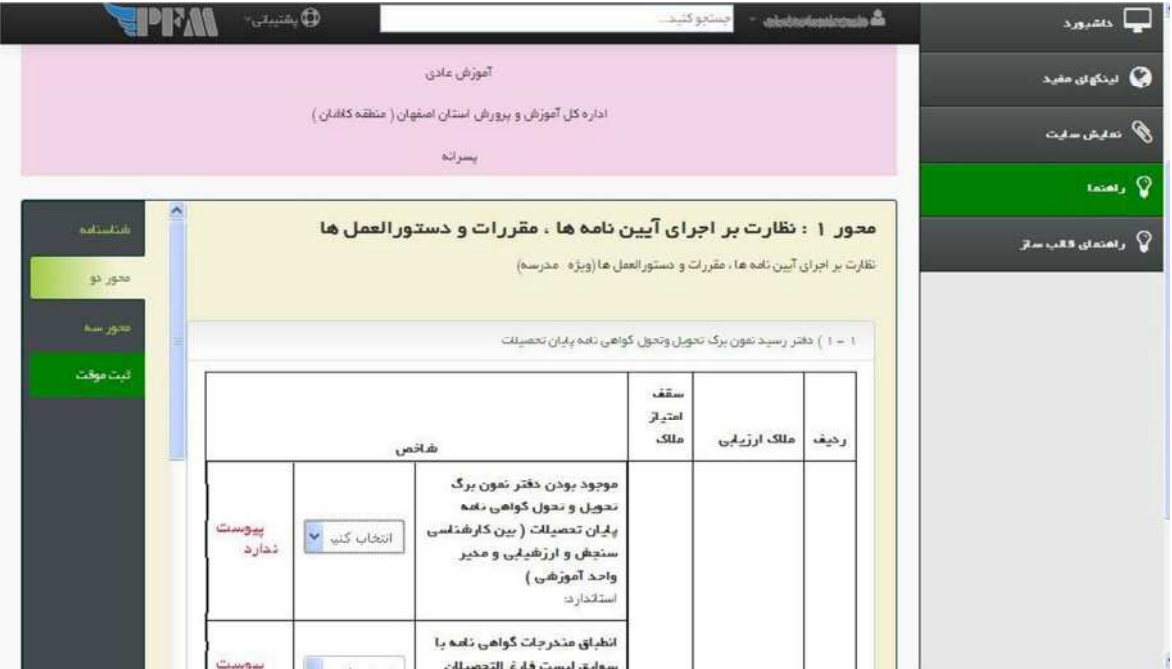

## كارشناسي سنجش و ارزشيابي تحصيلي كاشان

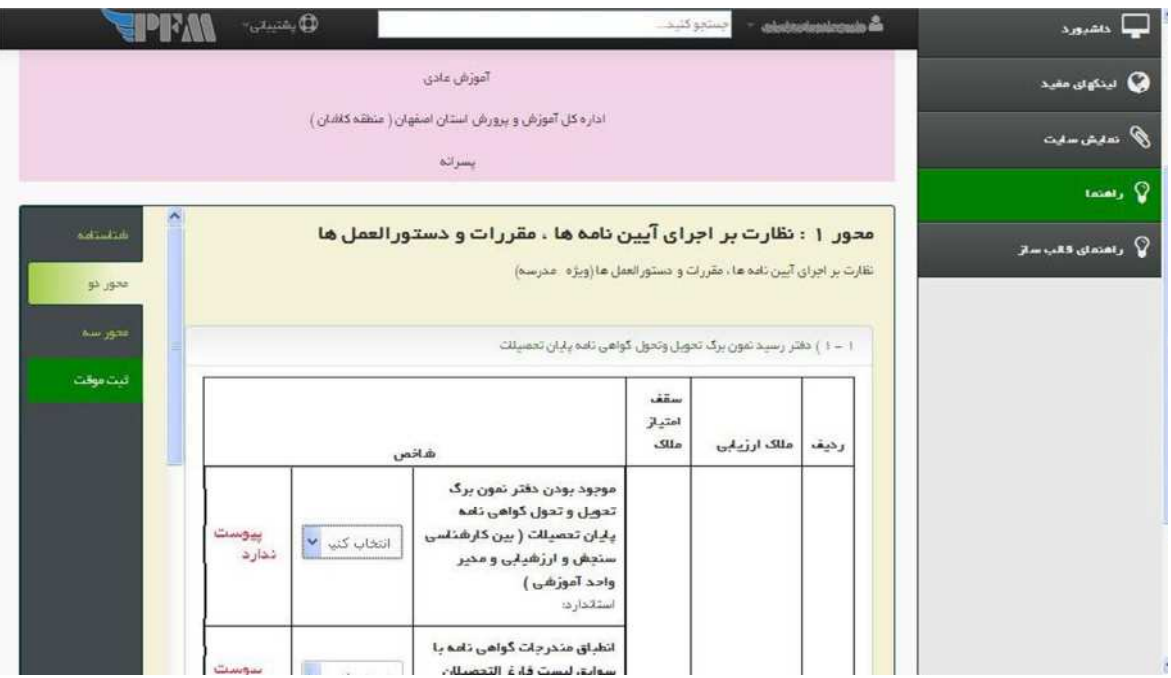

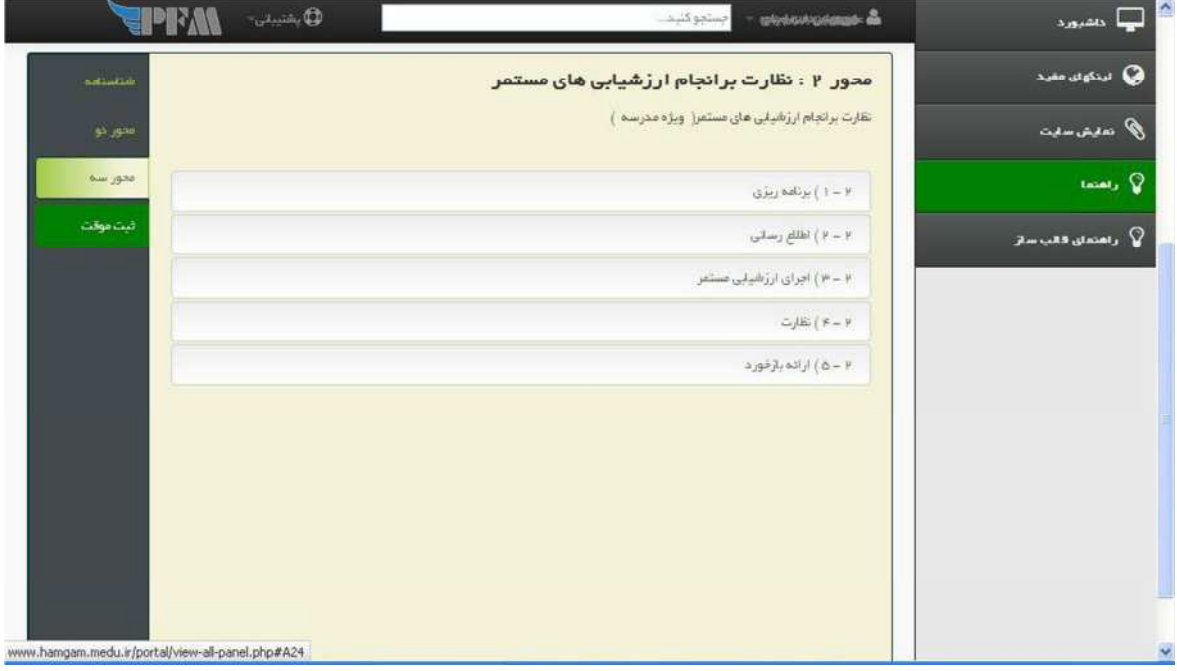

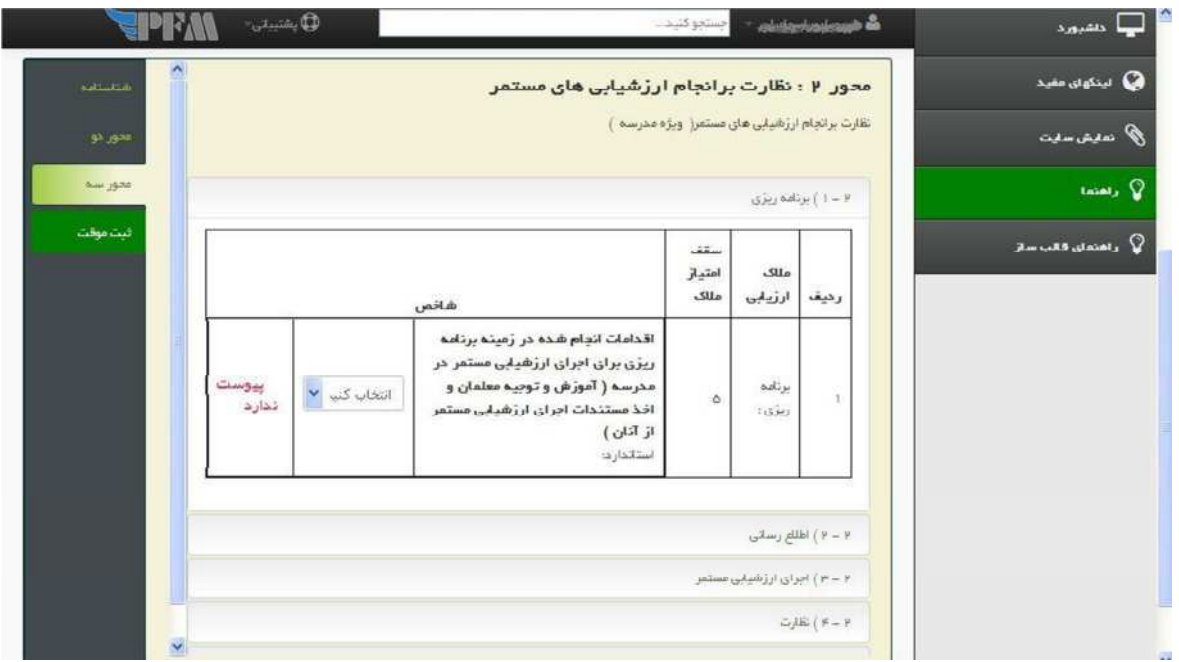

#### -12 ثبت موقت

-13 در پايان در صورت اطمينان از تكميل كليه مراحل در صفحه اول تاييد قطعي را فعال نماييد .

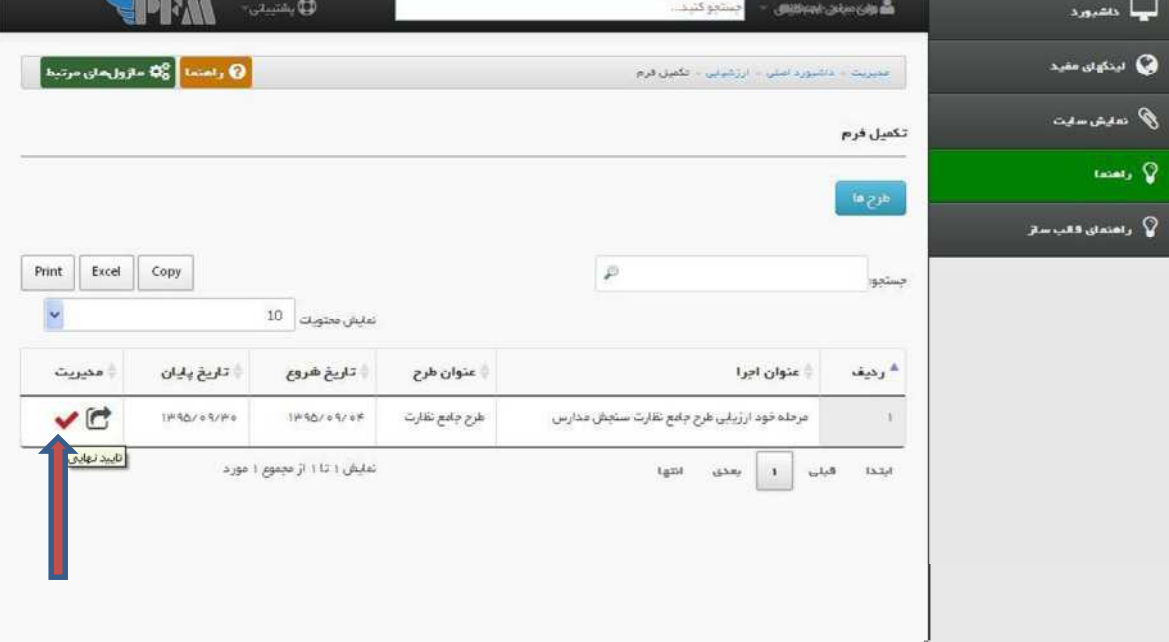

كارشناسي سنجش و ارزشيابي تحصيلي كاشان